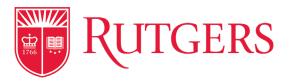

# myGuest Dashboard

### How-to Guide for Students

The myGuest Dashboard allows you to give parents, guardians and third parties access to view content and services related to your experience at the university. You will be able to grant access to a maximum of three authorized users and choose which information they will be able to view.

The following guide provides step-by-step instructions on how to complete the user authorization process.

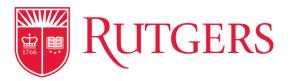

## Log in to myRutgers Student Dashboard

Log in with your NetID and Password

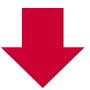

### **Launch Authorized Users Screen**

Click the Authorized Access icon and grant access

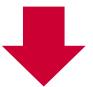

#### **Manage Authorized Users and Permissions**

Add, edit, or remove Authorized Users

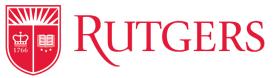

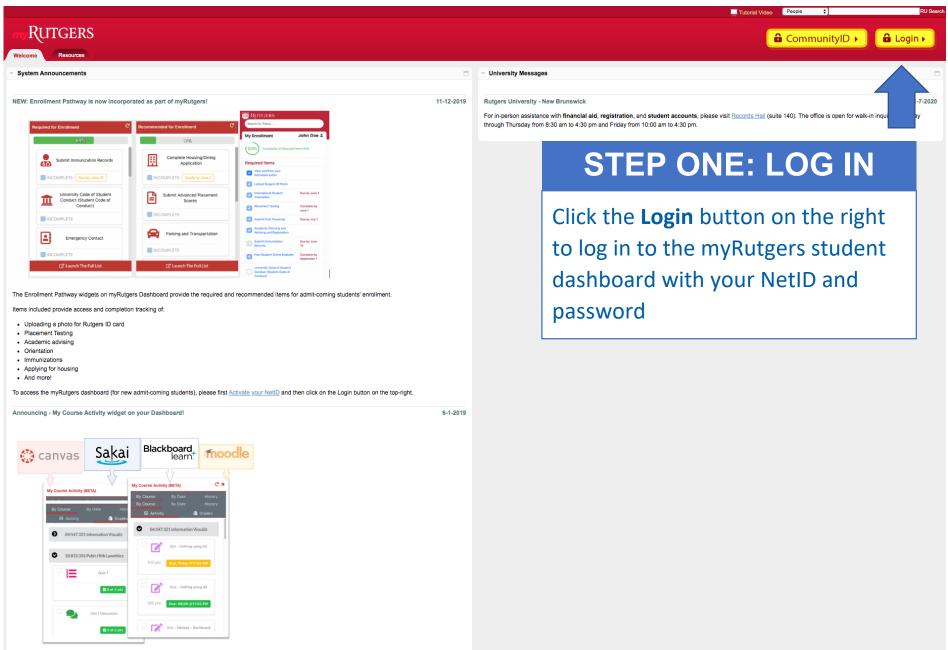

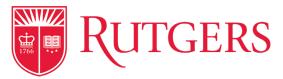

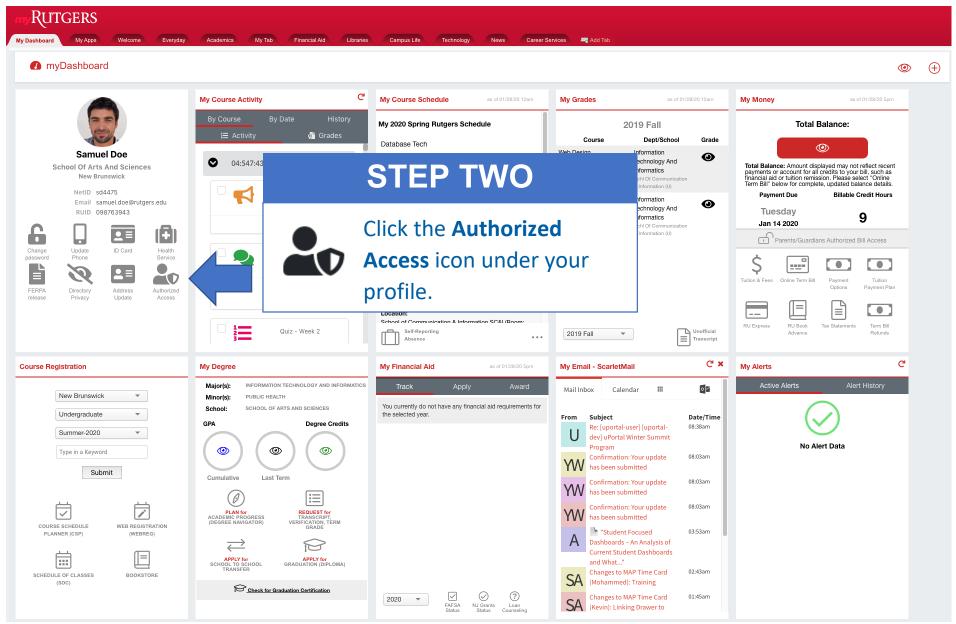

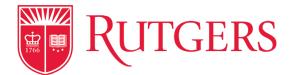

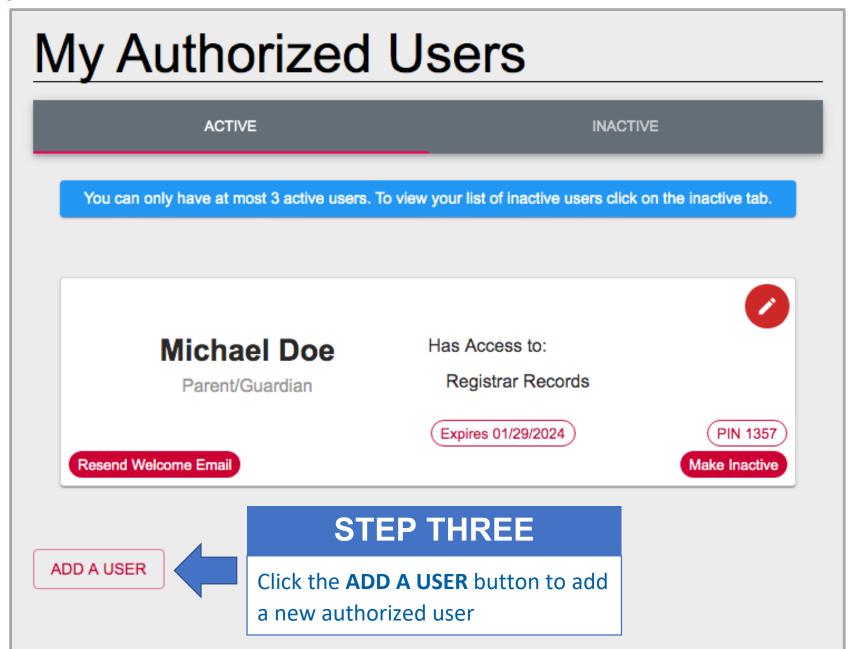

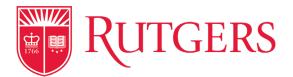

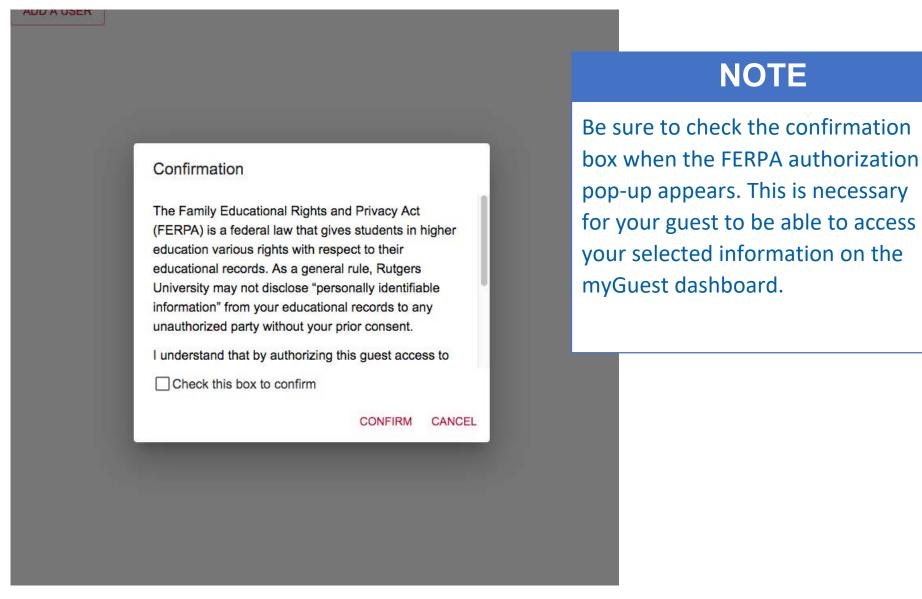

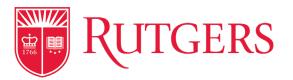

#### STEP FOUR My Authorized Users Enter the user's information on the online form and select the information the user should be Add a New Authorized User authorized to access. Click SUBMIT. First Name Last Name Test Test Your authorized user will receive a Email Relationship Parent/Guardian test@rutgers.edu welcome email which includes PIN Access Expiration registration information. 1111 04/04/2027 [::] Dashboard Items: Authorize to view & discuss students information Registrar Records (includes current/past courses, grades, major, GPA, degree credits) ADD Student Accounting Records (includes account balance, viewing and paying term bill) The Custodial Financial Aid Records (Two access permission levels.) permission level will allow authorized users Custodial (Upload documents & view financial aid information. to submit and sign any Read Only (View financial aid information only.) financial aid documentation that Non-Dashboard Items: Authorize to discuss student's information may be requested Dean of Students (no information will be displayed, discussion purposes only) Judicial Affairs (no information will be displayed, discussion purposes only) Residence Life (no information will be displayed, discussion purposes only) **SUBMIT**

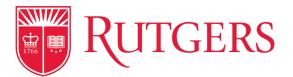

#### My Authorized Users **ACTIVE** INACTIVE You can only have at most 3 active users. To view your list of inactive users click on the inactive tab. **Edwin Rivera** Has Access to: Employer Student Accounting Records Expires 01/27/2020 PIN 1234 Resend Welcome Email Make Inactive John Doe Has Access to: Registrar Records Sponsor Expires 01/28/2024 PIN 9999 Resend Welcome Email Make Inactive Michael Doe Has Access to: Registrar Records Parent/Guardian Student Accounting Records NOTE Resend Welcome Email The ADD A USER button will be disabled once you reach the ADD A USER maximum of 3 active authorized users

#### **NOTE**

Click the **Edit** icon to update the PIN number, Expiration Date, or change Access Permissions at any time